# ビデオ(動画)の挿入と編集

PowerPointには映像などの動画(ビデオファイル)や、音楽などのオーディオファイル を埋め込んでおくことができます。会社紹介などの PR 動画を流したり、バックグラウ ンドミュージックを流して、プレゼンテーションの表現を豊かにすることができるのです。

このページでは、プレゼンテーションへのビデオの挿入の仕方と、PowerPoint でのビ デオ編集について解説します。

# ビデオファイルの挿入

プレゼンテーションにビデオファイルを挿入する方法は、3 つあります。

- 1. ビデオファイルを埋め込む
- 2. ビデオファイルにリンクする(ファイルパスを貼り付けする)
- 3. YouTube など外部のサイトにあるビデオファイル(オンラインビデオ)にリンク する

「ビデオファイル」を埋め込むメリットは、プレゼンテーション時にインターネットに接続 している必要がないことと、一度埋め込めば元の動画を編集してもプレゼンテーション 内の動画には影響せず、逆に、プレゼンテーション内に埋め込んだビデオ画像を編集 しても元のビデオファイルには影響しない点です。

デメリットは、プレゼンテーションのファイルサイズが、特に長い映像だと"極めて"大き くなる点です。

逆に、ビデオファイルにリンクする方法のメリットは、ファイルのサイズを抑えられるこ とです。

一方、デメリットはリンクした動画やパワーポイントファイルを編集することで、リンクが 切れてしまう点です。リンクが切れると動画が正しく表示されなくなるため、どちらかの ファイルを編集するたびに、リンクを更新する必要があります。

外部サイトのビデオファイルとリンクさせた場合は、プレデンテーション実施時にインタ ーネットに接続していなければなりません。まだ、回線の状態も安定して大容量の通 信に耐えられる状況でないと、映像が安定しません。

PowerPoint で再生できるビデオファイルのファイル形式には、「mp4」「avi」「wmv」 「mov」など、様々なものがありますが、インターネットでの利用に適していて高画質で 圧縮率が高い「mp4」を用いることをお勧めします。

ちなみに、Android系、Windows 系のスマートフォンやタブレット、パソコンで撮影した 動画のファイル形式は「mp4」で、iPhone や iPad で撮影した動画のファイル形式は 「mov」です。「mp4」形式の動画はほとんどどの端末でも再生できますが、「mov」形 式の動画は、Windows パソコンや Android 系のスマートフォンなどでは、対応してい るアプリがインストールされていないと、再生できません。また、最近のビデオカメラや デジカメで撮影した動画は、メーカや機種によって異なりますが、より高画質の AHCHD 形式(拡張子は「mts」または「m2ts」)、「mov」、「mp4」などの中から選べる ようになっています。

# ビデオファイルの埋め込み方法

PC 内などローカルディスクに保存されて いるビデオファイルを埋め込むには、「タイ トルとコンテンツ」などのレイアウトのコン テンツのプレースホルダから、「ビデオ」を 挿入するためのアイコン(ボタン)をクリッ クします。

あるいは、「挿入」タブの「ビデオ」メニュー

から「このデバイス」を指定します。

E BALVAR & E ビデオの挿入  $\circ$ 

ビデオの挿入アイコン

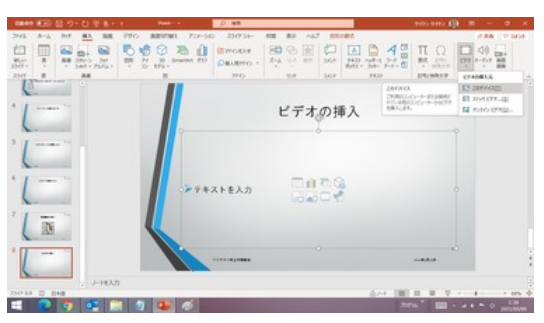

「挿入」タブの「ビデオ」ボタン

挿入したいビデオファイルを選択して、「挿 入」ボタンを押せば、プレゼンテーションの そのスライドにビデオファイルが埋め込ま れます。

# 【便利知識】

ビデオが長時間の場合には、埋め込み 終わるまでにしばらく時間がかかります。 PC 内のビデオファイルを選択して「挿入」ボタンを押す

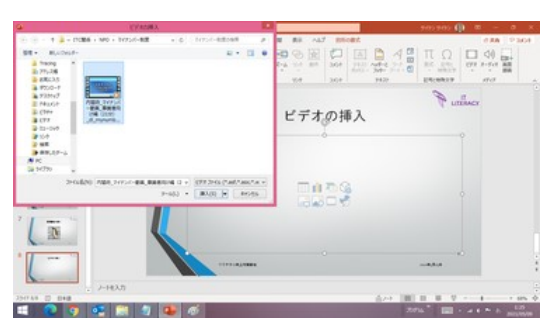

また、プレゼンテーションの PowerPoint のファイルサイズが非常に大きくなりま す。ビデオファイルが埋め込まれたら、 ビデオ枠をマウスオーバーすると、下部 に再生のためのボタンとステータスを示 す欄(再生バー)が現れます。

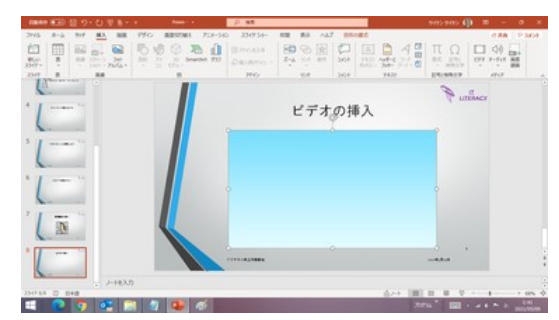

ビデオファイルが埋め込まれました

【便利知識】

再生バーは、スライドの編集時に映像を確認するためのもので、ビデオ枠外を クリックすると消えてしまいます。スライド の印刷画面にも出てきません。

スライドショーを実行する際も、映像の開始前、開始後に関わらず、ビデオ枠をマウス オーバーすると、同様の再生バーが現れます。

# 埋め込んだビデオの編集

# 【表紙の画像】

この例では、このままでは、何のビデオだ かわからないので、ビデオを少し動かし て、タイトルなどが現れたところで止めま す。

「ビデオ形式」タブの「表紙の画像」から 、「現在の画像」を選んで、「OK」ボタンを 「タイトル」の画面で止めて、「表紙の画像」で 押せば、スライドのビデオファイルの画像 「現在の画像」を指定します がその画面の状態に変わります。

# 【便利知識】

「表紙の画像」で「ファイルから画像を挿 入」を選択すると、指定の画像に変えるこ とができます。

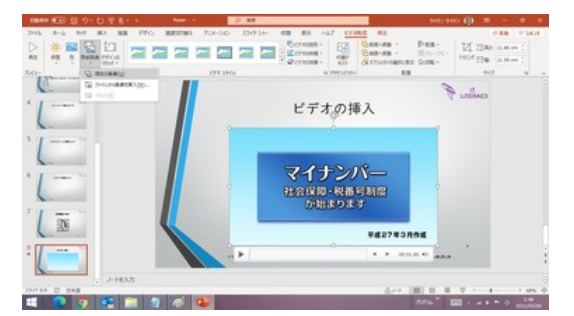

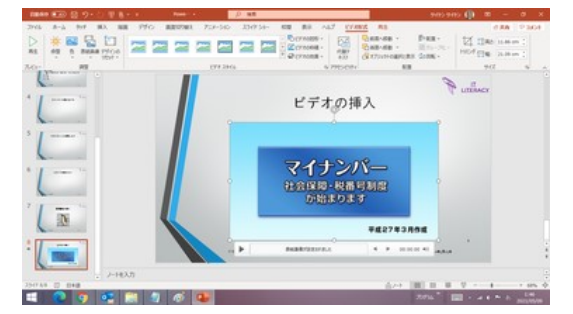

スライド内の画像が、ビデオのタイトル画面 に変わりました

# 【自動再生】

標準では、スライドショーでビデオファイル が埋め込まれたスライドが現れても、映像 が始まりません。クリックする開始するよう になっています。

これを自動で開始するように設定できま す。

埋め込んだビデオファイルを右クリックす ると、ショートカットメニューとともに、「ビデ オ編集用のミニメニュー」が現れます。 そのミニメニューの「開始」で「自動」を選 べば、自動再生されるようになります。

「再生」タブにも「開始」の欄があります。

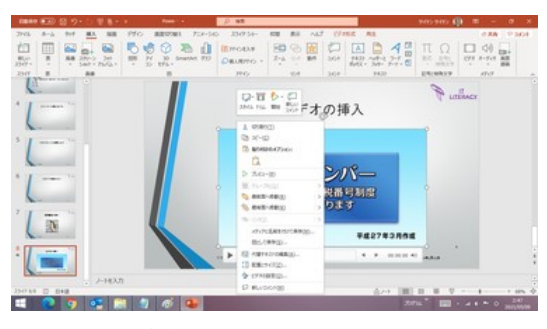

右クリックで「ビデオ編集用のミニメニュー」が現れます

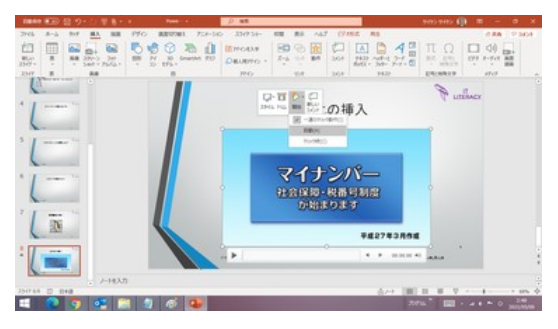

「開始」で「自動」を選ぶと自動再生されるようになります

# 【全画面再生】

「再生」タブには「全画面再生」の項目もあります。そこにチェックマークを入れると、ス ライドショーでの再生時、全画面で映像が流れます。

# 【トリミング】

PowerPoint は動画編集ソフトではありま せんので、ビデオの細かい編集はできま せんが、トリミング(必要な部分だけを取 り出して、他は切り捨てること)は可能で す。

上述のミニメニューの中の「トリム」をクリ ック、あるいは、「再生」タブの「ビデオの トリミング」ボタンをクリックすると、「ビデ オのトリミング」画面が現れます。

その画面で、映像を確認しながら、開始 点(開始時間)と終了点(終了時間)を設 定して「OK」ボタンを押せば、プレゼンテ ーションで使いたい部分のみ残した形で 「ビデオのトリミング」画面 トリミングすることができます。

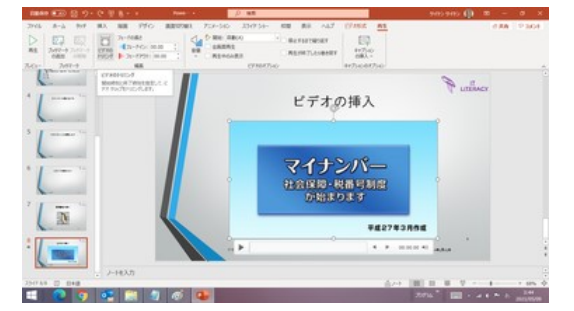

「再生」タブにある「ビデオのトリミング」ボタン

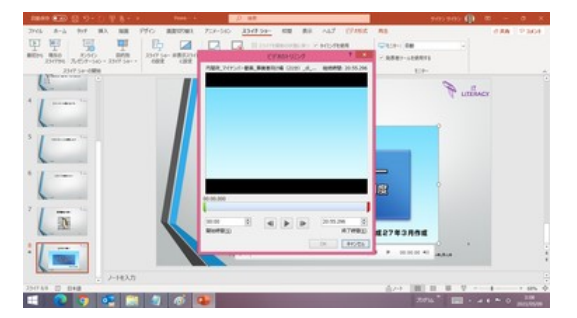

### 【便利知識】

PowerPoint の中で一度トリミングしたビデオは、再度トリミング画面を開いて編集し 直すことできます。元の長さに戻すことも可能です。

# 【ブックマーク】

ビデオ映像の特定の位置から再生をした い場合は、再生バーの該当秒数のところ に、ブックマークをしておくと便利です。ブ ックマークはいくつでも追加できます。 既存のブックマークを選択して削除するこ ともできます。

再生バー上で、ブックマークしたい秒数を クリックした状態で、再生タブの「ブックマ ークの追加」をクリックすると、〇(クリック したばかりのもの、あるいは選択したクブ ックマークは黄色、他は白色)が付きま す。

スライドショーでビデオを再生している時 に、再生バー上の白い○をクリックする と、その位置から再生がされます。

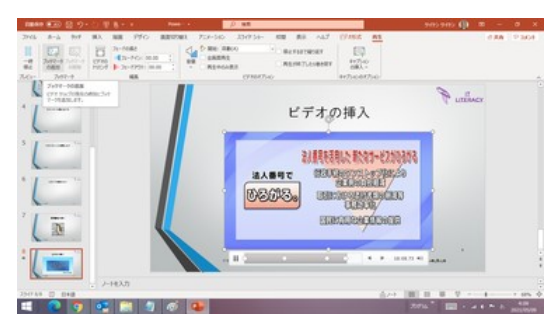

「再生」タブにある「ブックマークの追加」ボタン

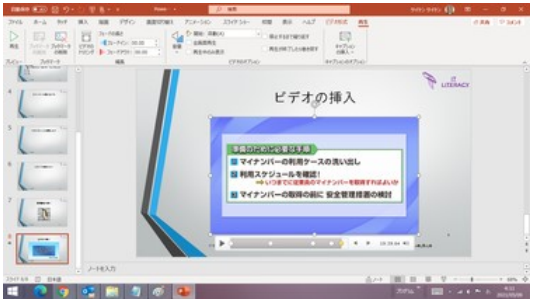

ブックマークの位置は〇で示されます

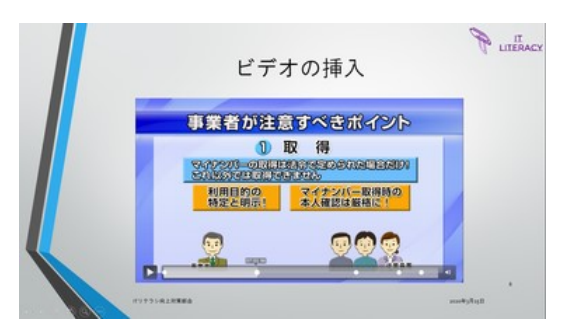

スライドショーでの再生バーにもブックマーク の〇が現れます

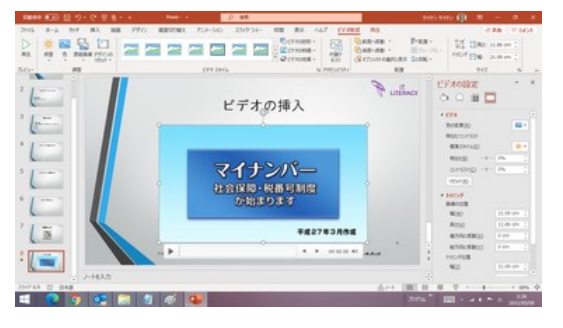

### 「ビデオ形式」タブと「ビデオの設定」画面

# 【その他の編集】

詳細な説明は割愛しますが、「ビデオ形 式」タブや、「ビデオの設定」画面を使っ て、ビデオ映像のサイズや位置、色や明 るさ・コントラストなどの編集ができます。

【便利知識】

これらにも「トリミング」という項目がありますが、これは映像の始まりと終わりを設定 する「長さ」のトリミングではなく、静止画像のトリミングと同様の、映像を映し出す「位 置とサイズ」の切り出しを行うトリミングです。

「ビデオ形式」タブには、「音量」や「フェードイン」「フェードアウト」など音の編集に関わ る項目もあります。

「キャプションの挿入」は映像に字幕を挿入するための機能です。予め、挿入する文 章を別ファイル(ファイルタイプ「vtt」)で作成しておくことが必要です。

キャプションの挿入は別の操作手順でも可能ですが、いずれにしてもパソコン上級者 向けの編集作業でしょう。詳細な説明は割愛します。

# 【ビデオの圧縮】

PowerPoint では、挿入した高品質なビ デオファイルを圧縮して、プレゼンテーシ ョン全体のファイルサイズを小さくするこ とができます。

圧縮オプションは、フル HD(1080p、圧縮 挿入されている「メディア」の圧縮 率 低)、HD(720p、圧縮率 中)、標準 (480p、圧縮率 高)の3つの圧縮率が用 意されていて、圧縮率が高いほど解像度 (動画のきめ細かさ)が下がります。

ファイルのサイズと解像度のバランスを 考慮しながら、用途に合った圧縮率を選 びましょう。

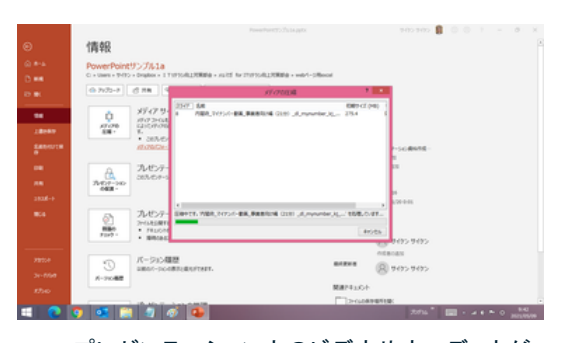

プレゼンテーション内のビデオやオーディオが

具体的には、「ファイル」タブ⇒「情報」の 纏めて圧縮できます 画面で、「メディアの圧縮」をクリックします。

いずれかの圧縮率を選ぶと、自動的に圧縮が始まります。但し、既に「標準(480p)」 以下の品質のビデオファイルはこの操作をしても、圧縮されません。

# 【便利知識】

1080p、720p、480p はいずれもビデオ画像の解像度を示す尺度で、数字は有効垂 直解像度、つまり横方向に走る走査線の数を表しています。

# ビデオファイルへのリンクを貼り付ける

ビデオファイルを埋め込むのではなく、プ レゼンテーションの外にあるビデオファイ ルをリンクでつなぐことにより、プレゼンテ ーションのファイルサイズを大きくしないよ うにすることができます。

ビデオファイルを埋め込む場合と同様に、 「挿入」ボタンを「ファイルにリンク」に変えるだけです 「タイトルとコンテンツ」などのレイアウトの コンテンツのプレースホルダから、「ビデ オ」を挿入するためのアイコン(ボタン)を クリックするか、「挿入」タブの「ビデオ」メ ニューから「このデバイス」を指定します。

「ビデオの挿入」画面で、リンクしたいビデ こうっつつ オファイルを選択して、画面右下の「挿入」 リンクされたビデオ画像は埋め込みの場合と同じです ボタンのメニューで「ファイルにリンク」を選 ぶと、リンクが設定されて、見た目はビデオ ファイルを埋め込んだときと同じ形で画像が 表示されます。

ファイルへのリンク

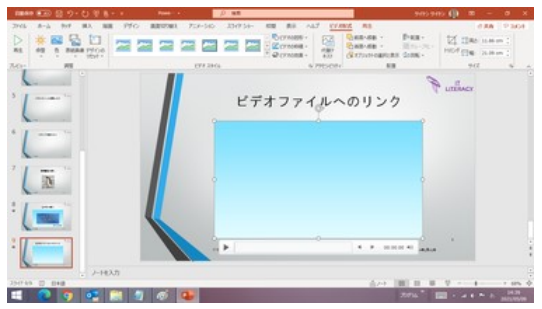

【便利知識】

ビデオファイルをリンクした場合でも、「表紙画像」、「自動再生」、「全画面再生」、「トリ ミング」、「ブックマーク」の設定などの編集は、埋め込んだ場合と同様に行なえます。

# YouTube などのオンラインビデオへのリンクを貼り付ける

PowerPoint のスライドには、コンピュータ 上にあるビデオファイルだけでなく、 YouTube などオンライン上のビデオを挿 入することもできます。

「挿入」タブの「ビデオ」で、「オンライン ビ デオ」を選択します。

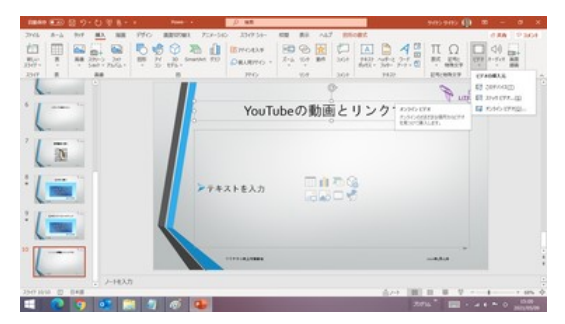

「挿入」タブの「ビデオ」で「オンライン ビデオ」を選択

オンラインビデオのアドレス(URL)の入 力欄に、YouTube などのオンラインビデ オサイトのビデオのアドレスを、通常はコ ピー&貼り付けの方法で、入力します。

# 【便利知識】

YouTube の動画管理モードでは「動画 のリンクをコピー」ボタンを押せば、また、 オンンラインビデオのアドレスを入力して YouTube のブラウザ等での視聴画面で 「挿入」ボタンを押す は「共有」のボタンをクリックして、「コピ ー」ボタンを押せば、クリップボードにアド レスがコピーされます。

「挿入」ボタンを押せば、オンライン上の ビデオファイルへのリンクが貼られて、ビ デオの最初の画面が表示されます。

「自動再生」の設定はできますが、「全画 面再生」や「ブックマーク」の設定はでき ません。

# 【便利知識】

対応可能なオンラインビデオ配信サイト はいくつかあり、今後も増えることが予想 されますが、現時点では「YouTube」を利 スライドショーでの画面例 用するのが一般的でしょう。

# 【便利知識】

「非公開」のビデオへのリンクはできません。リンクするには、そのビデオが一般に「公 開」か「限定公開」である必要があります。

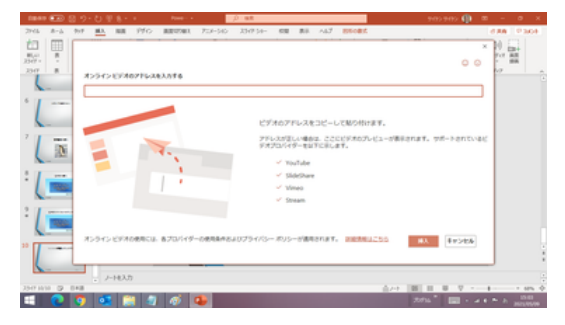

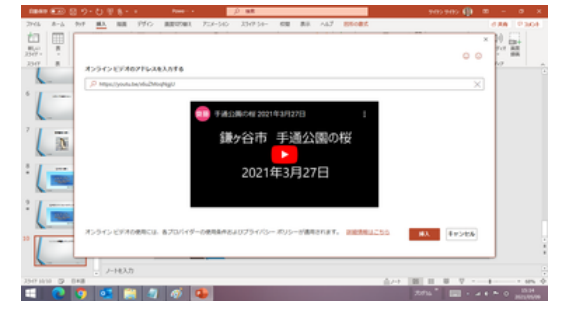

リンクが貼られて、ビデオの先頭画面が表示されます

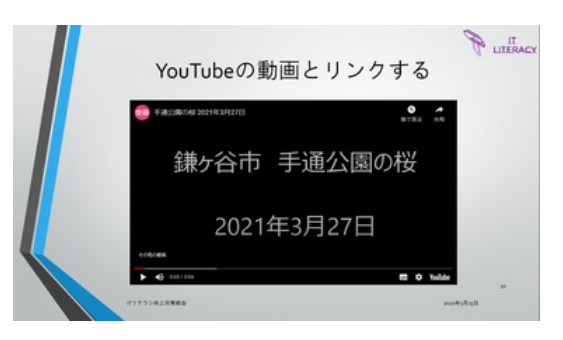

【便利知識】

# 【ストックビデオ】

余り利用する機会はないのではないかと思いますが、「静止画の挿入」の場合と同様 に、インターネットに繋がっている状態であれば、「ビデオの挿入」においても、マイク ロソフトが用意している「ストックビデオ」(Office365 ユーザのみ)を検索して、ビデオ 画像を挿入することができます。

「ストックビデオ」は、「オンラインビデオ」とは異なり、ビデオファイルが自動的にダウ ンロードされて、スライドに埋め込まれます。